# **PRE−CHECK**

### **1. DIAGNOSIS SYSTEM MODE**

#### HINT:

Diagnosis System Mode is operated as follows.

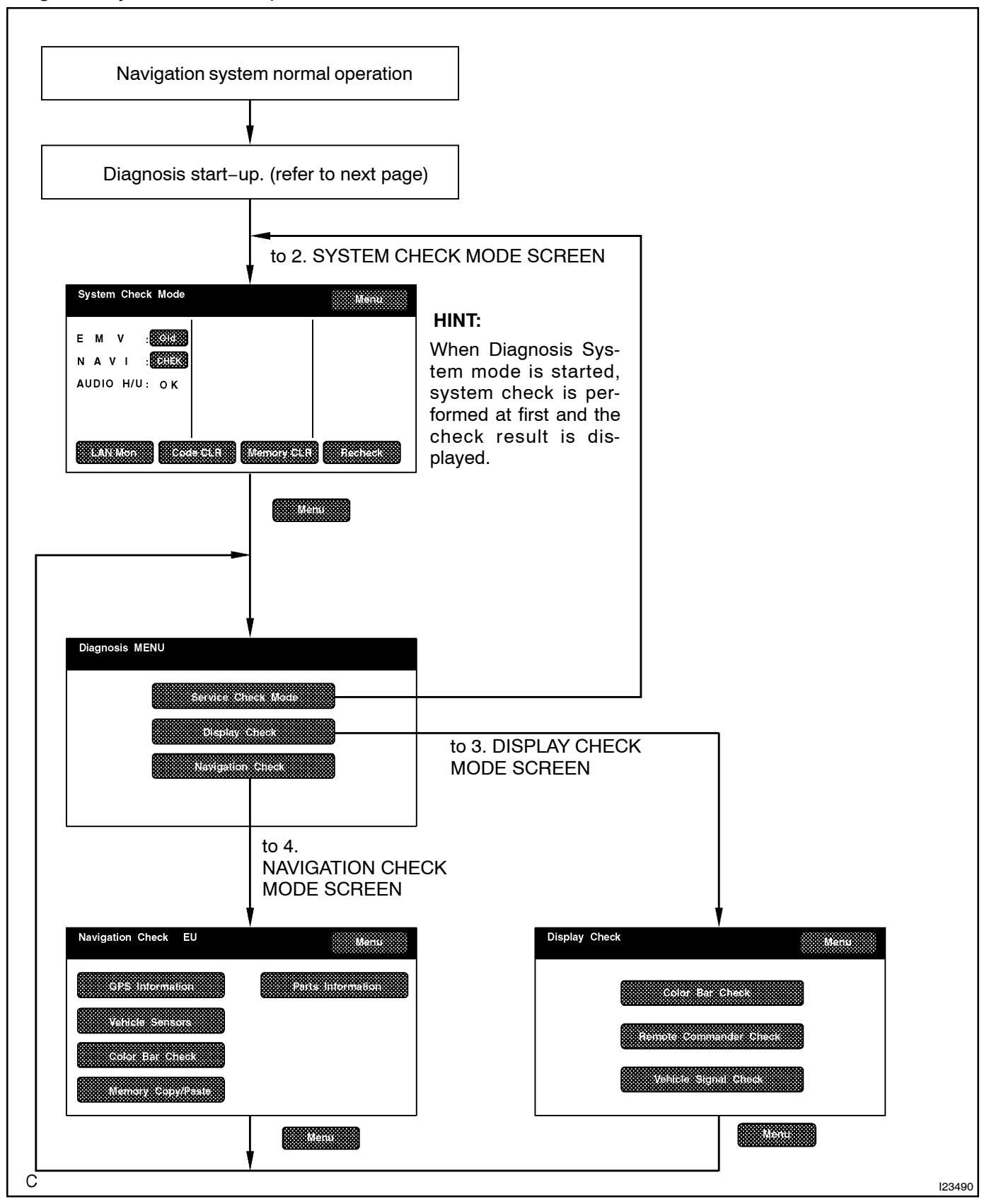

LEXUS IS300/IS200 SUP (RM870E)

(a) DIAGNOSIS START−UP

To start the diagnosis menu, there are 2 ways: using a diagnosis check wire and using a switch.

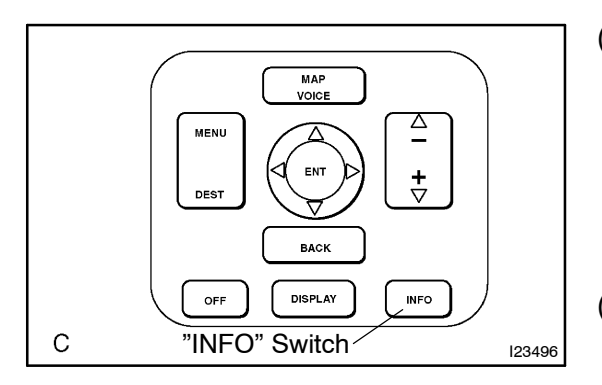

- (b) START−UP BY SWITCH OPERATION (light control switch)
	- (1) Vehicle speed is 0 km/h (0 mph).
	- (2) Parking brake switch is pressed.
	- (3) While pressing "INFO" switch, by turning the light control switch to OFF, TAIL, OFF, TAIL, OFF, TAIL and OFF the system is started up.
- (c) FINISHING DIAGNOSIS SYSTEM MODE
	- Turn the ignition switch from ACC to OFF to finish the mode. If it is started by switch operation.

# **2. SERVICE CHECK MODE**

### HINT:

Service Check Mode is operated as follows.

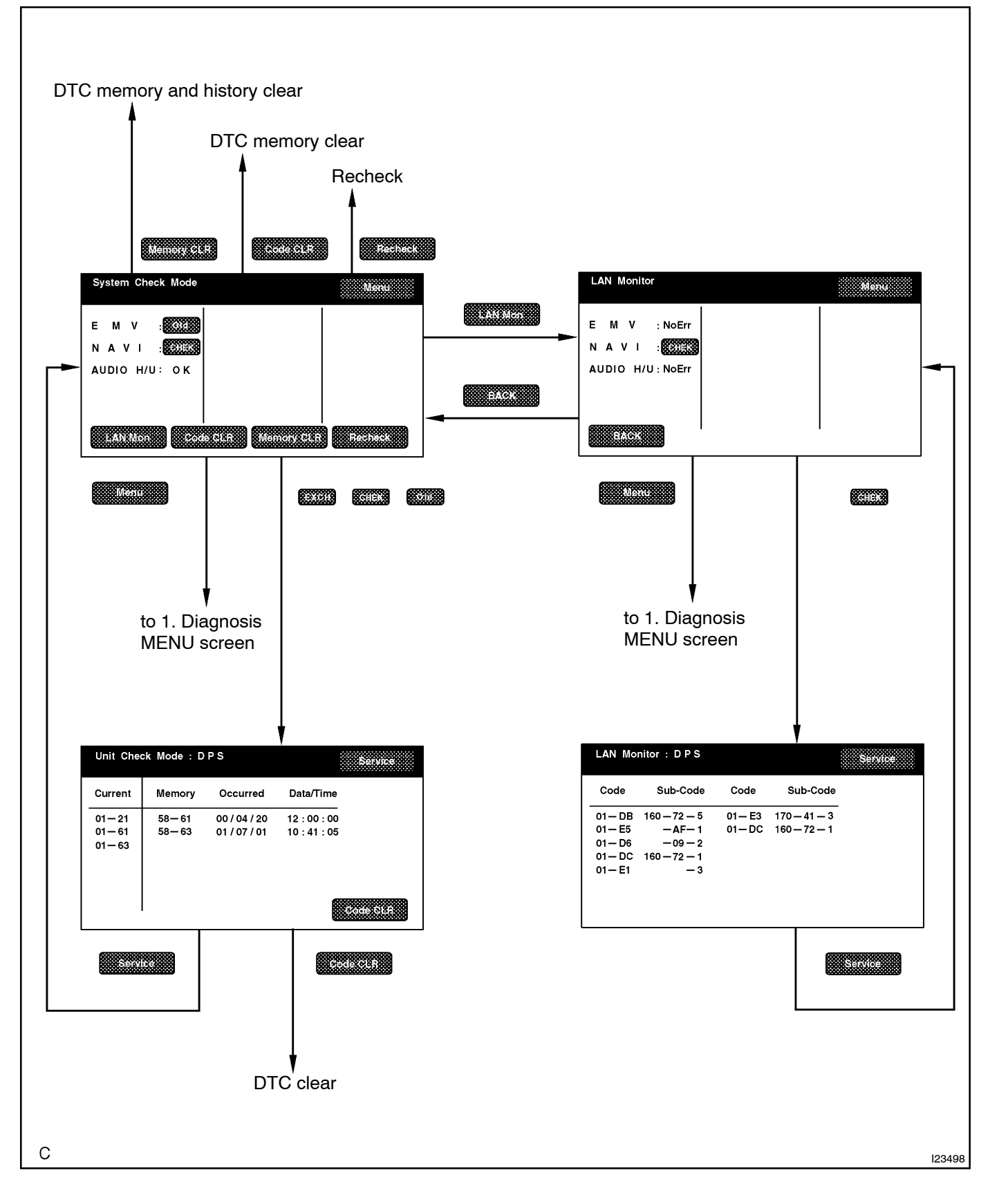

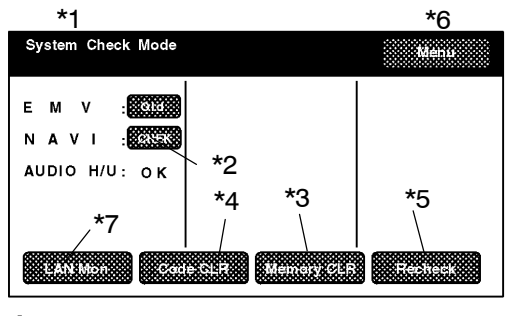

 $\mathsf{C}$ 

# (a) System Check Mode

(1) Start the Diagnosis System.

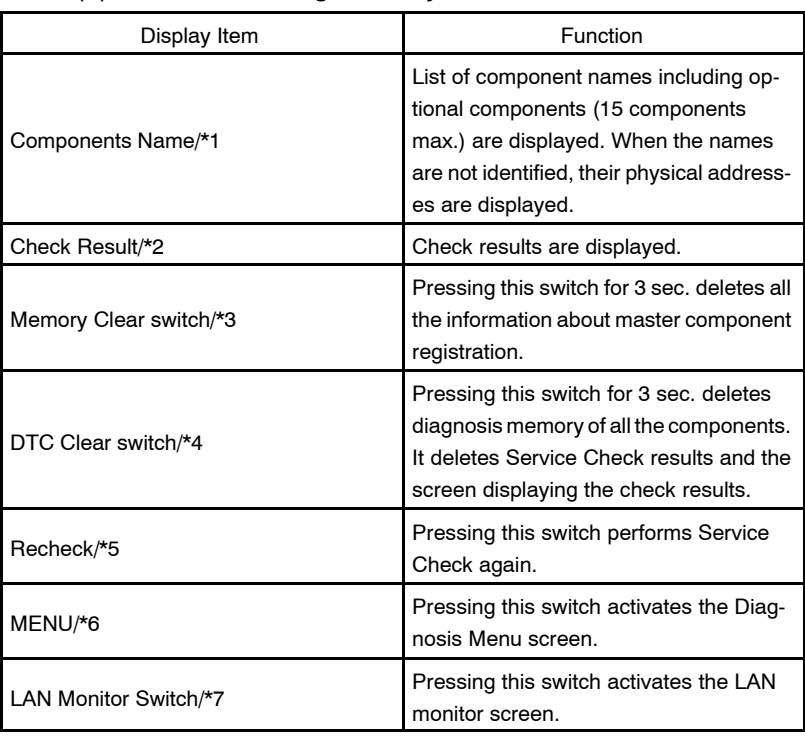

### HINT:

I23491

Service Check displays the check results based on the information obtained from each component's response to "System Check Execution" and "Diagnosis Memory Request", and the information of "Current DTC Notification" (the Unit Check that will be displayed on the next screens.).

### (2) Read Check Result

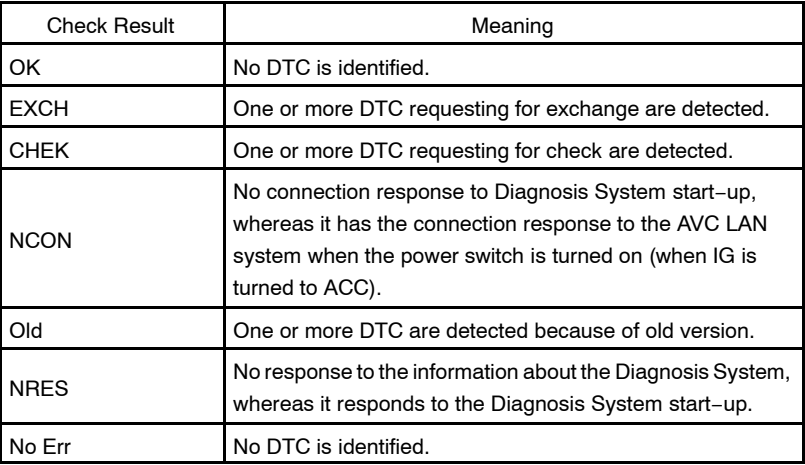

HINT:

- After repair and check, press "Code CLR" for more than 3 sec. to delete diagnosis memory.
- After deleting diagnosis memory, press "Recheck" and make sure "OK" is displayed on the screen.

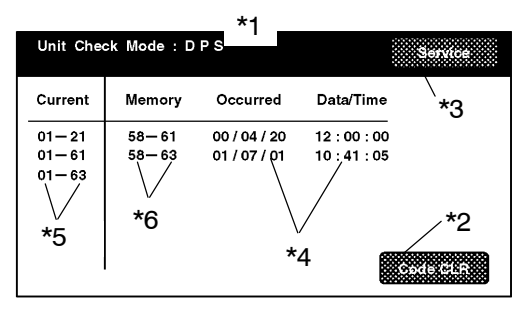

 $\mathbf C$ 

(3) "EXCH", "CHEK" and "Old" can be used as switches to activate "Unit Check Mode" for detail information. Check troubled parts of the components in these modes by referring to the DTC code list.

| Display Item                        | Description                                                                                                    |
|-------------------------------------|----------------------------------------------------------------------------------------------------|
| Components name/*1                  | Names of components to be checked<br>are displayed.                                                                                                    |
| DTC clear switch/*2                 | Pressing this switch for 3 sec. deletes<br>DTC memory of the selected diagnosis<br>component.                                                                                                    |
| Service check mode screen switch/*3 | Pressing this returns to the Service<br>Check Mode screen.                                                                                                    |
| Date/Time/*4                        | The date and time stamped at the time of<br>DTC occurrence are displayed in the or-<br>der of year-month-day-hour-minute-<br>second. (If the date and time data is in-<br>valid, it is displayed as a blank.) |
| Current/*5                          | Up to 6 DTC codes detected during the<br>System Check are displayed.                                                                                                    |
| Memory/ *6                          | DTC memories stored and current DTC<br>Notification are displayed.                                                                                                    |

HINT:

I23493

- Detecting Unit DTC activates the Unit Check Mode on the screen.
- In the Unit Check Mode, DTC which is identified as "EHCK" in the Service Check, is displayed as classified into Current DTC and Past DTC.

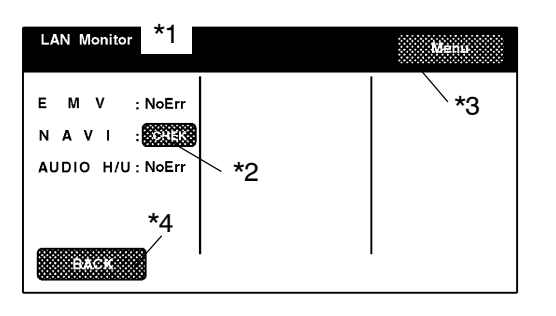

 $\mathbf C$ 

(b) LAN Monitor

(1) Start the Diagnosis System.

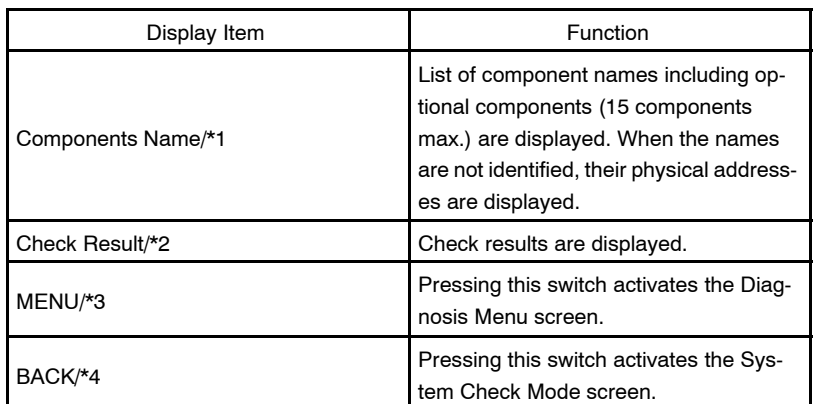

### HINT:

I23492

Service Check displays the check results based on the information obtained from each component's response to "System Check Execution" and "Diagnosis Memory Request", and the information of "Current DTC Notification" (the LAN Monitor that will be displayed on the next screens.).

#### (2) Read Check Result

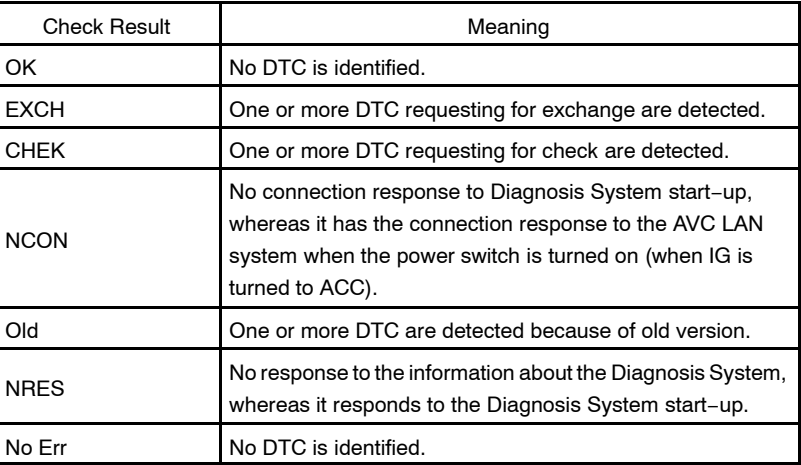

#### HINT:

- After repair and check, press "Code CLR" for more than 3 sec. to delete diagnosis memory.
- After deleting diagnosis memory, press "Recheck" and make sure "OK" is displayed on the screen.
	- (3) "CHEK" can be used as switches to activate "LAN Monitor" for detail information. Check troubled parts of the components in these modes by referring to the DTC code list.

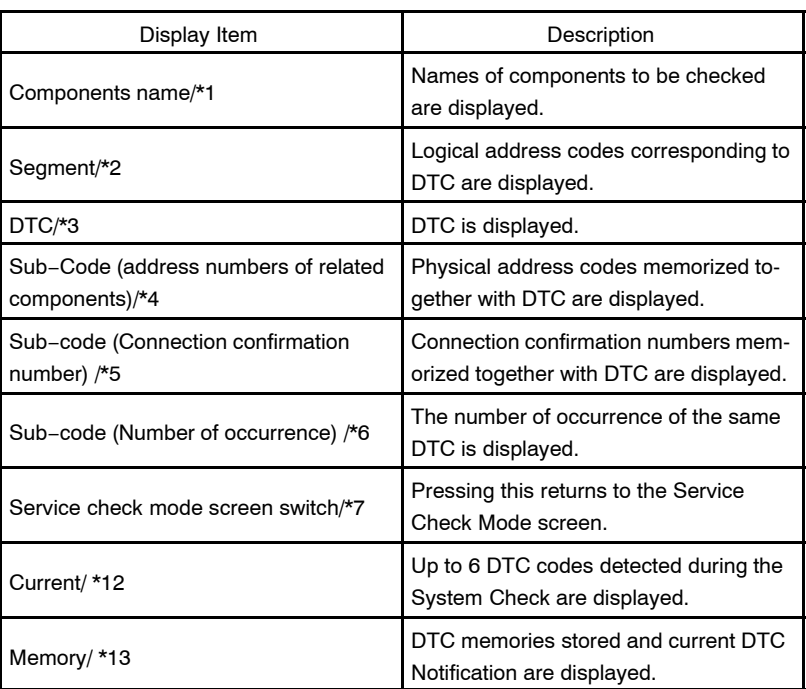

HINT:

Detecting no LAN DTC activates the LAN Check Mode on the screen.

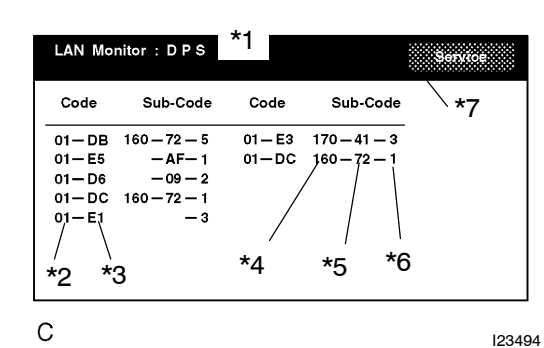

## **3. DISPLAY CHECK MODE**

### HINT:

Display Check Mode is operated as follows.

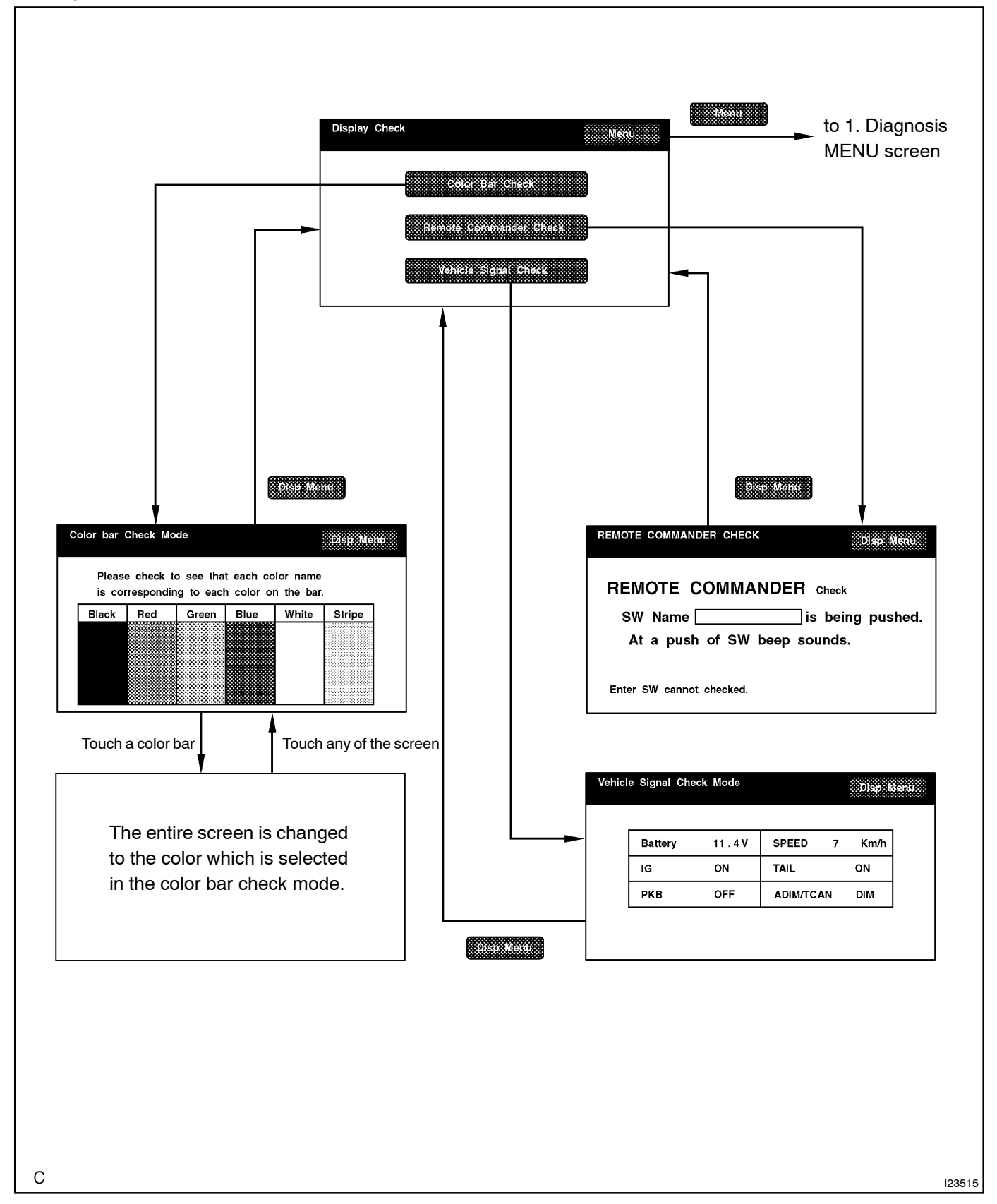

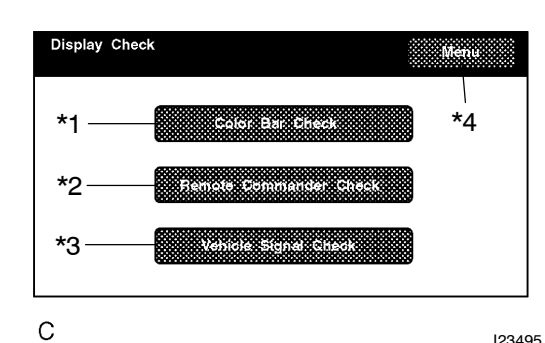

#### (a) Display Check Mode

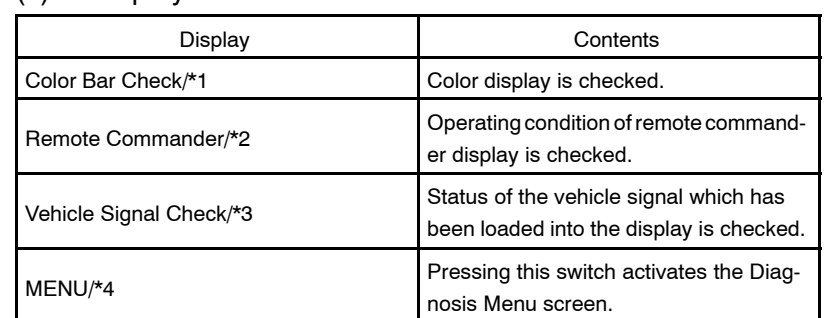

HINT:

In Display Check Mode, above checks can be performed.

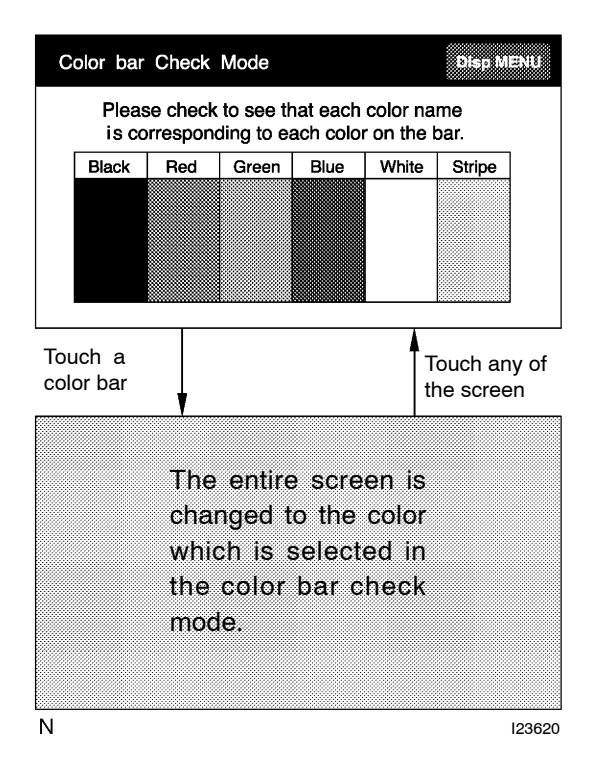

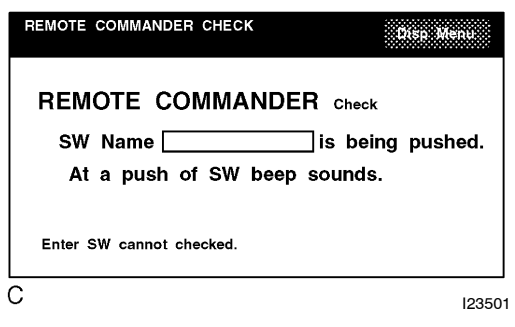

#### (b) Display Color Bar Check

- (1) Start the Diagnosis System.
- (2) Select "MENU".
- (3) Select "Display Check".
- (4) Select "Color Bar Check".
- (5) Make sure that each color name is corresponding to each color on the bar.

### HINT:

Select Black, Red, Green, Blue, White and Stripe to display selected colors and stripe on the entire screen.

(6) Compare with the Color Bar Check in the Navigation Check and make sure that no difference is found.

- (c) Display Panel Switch Check
	- (1) Start the Diagnosis system.
	- (2) Select "MENU".
	- (3) Select "Display Check".
	- (4) Select "Remote Commander".
	- (5) Press each switch and make sure that it corresponds to the display on the screen.

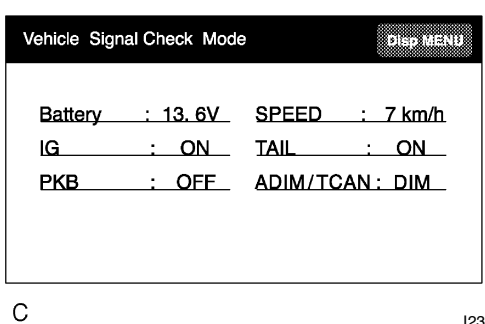

### (d) Display Vehicle Signal Check

- (1) Start the Diagnosis system.
- (2) Select "MENU".
- (3) Select "Display Check".
- (4) Select "Vehicle Signal Check".
- (5) Check the status of the vehicle signal (Battery, IG, PKB, SPEED, TAIL, ADIM/TCAN) loaded into the display.

I23500 HINT:

Vehicle signal data is updated every 1 second.

## **4. NAVIGATION CHECK MODE**

### HINT:

Navigation Check Mode is operated as follows.

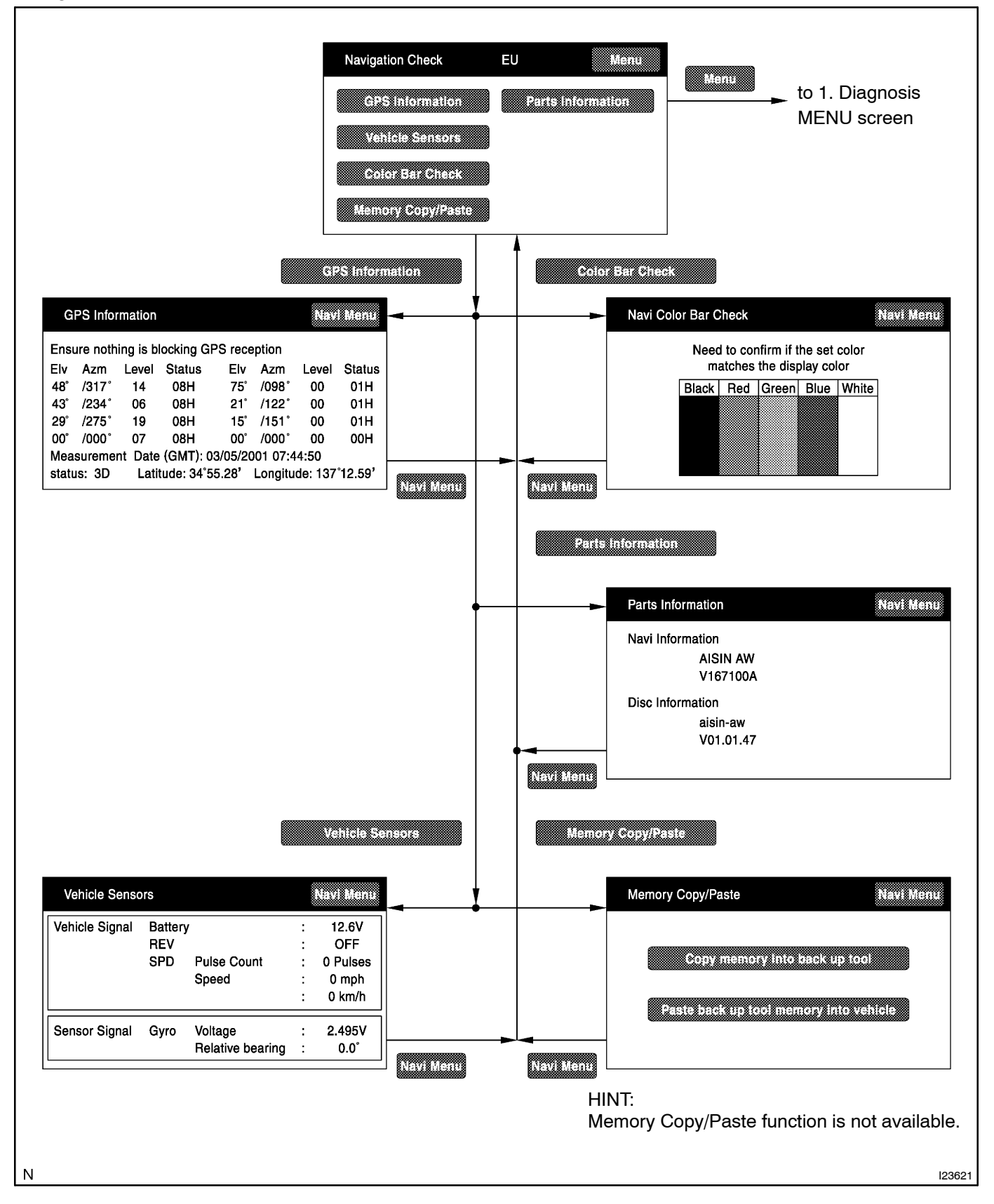

#### Navigation Check EU n Heinrich \*1 **The Communication Albanya ya Katsa** \*5 <u>valensaard</u> \*2 \*3 **BILLER AND LA The Communication of the Communication** \*4  $\overline{\mathsf{N}}$ I23622

#### (a) Navigation Check Mode

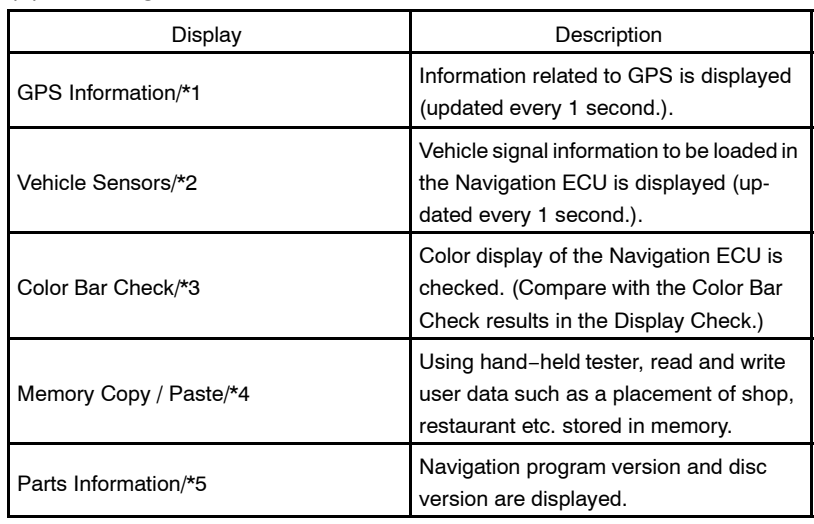

HINT:

- In the Navigation Check mode, the checks mentioned above can be conducted.
- The Navigation ECU operates each Navigation Check screen.

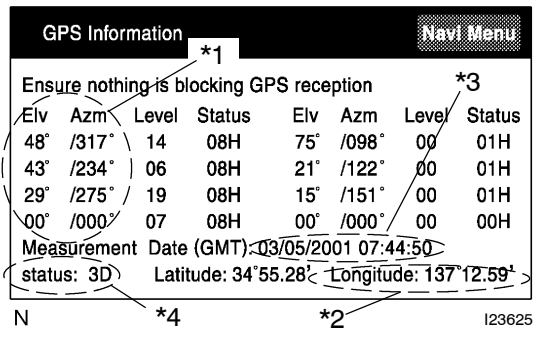

### (b) GPS Information

- (1) Start the Diagnosis system.
- (2) Select "MENU".
- (3) Select "Navigation Check".
- (4) Select "GPS Information".
- (5) Check the GPS−related information.

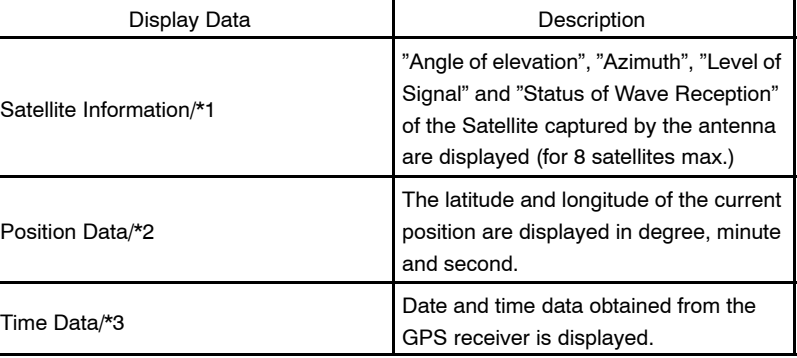

### **Measurement Status: /\*4**

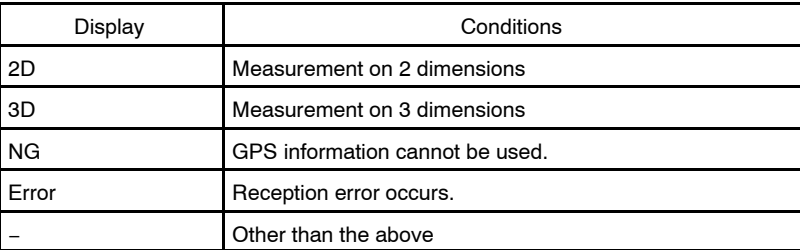

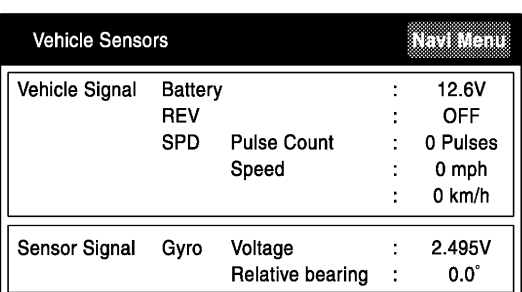

 $\overline{\mathsf{N}}$ 

I23624

- (c) Vehicle Sensors
	- (1) Start the Diagnosis system.
	- (2) Select "MENU".
	- (3) Select "Navigation Check".
	- (4) Select "Vehicle sensors".
	- (5) Check the vehicle signals (ACC, REV, SPD) and the output signal of the gyro sensor introduced into the navigation ECU.

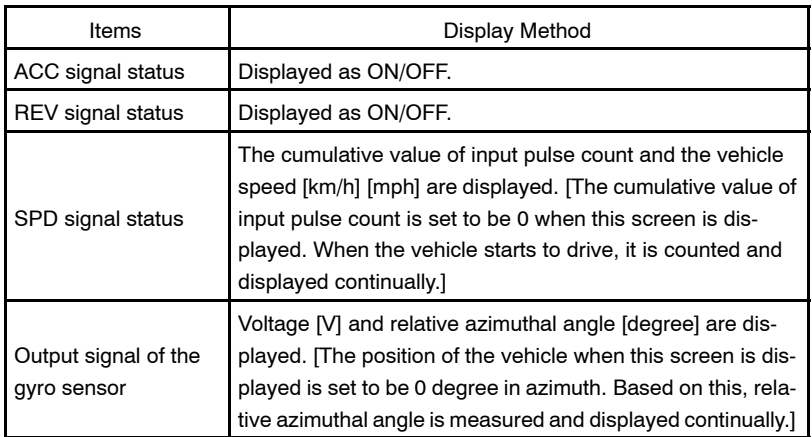

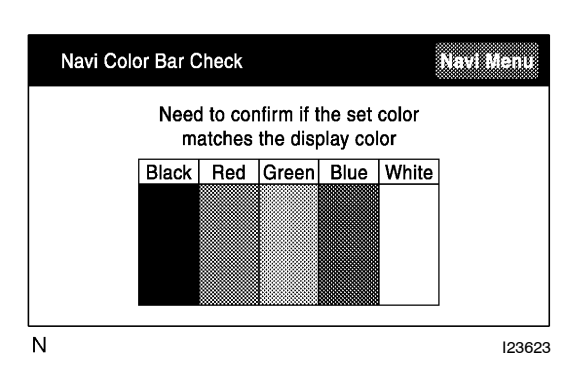

### (d) Navigation Color Bar Check

- (1) Start the Diagnosis system.
	- (2) Select "MENU".
	- (3) Select "Navigation Check".
	- (4) Select "Color Bar Check".
	- (5) Make sure that the set color matches the display color.
	- (6) Compare with the Color Bar Check in the Display Check and make sure that no difference is found.

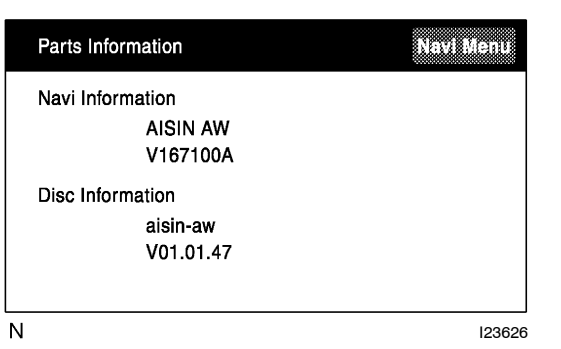

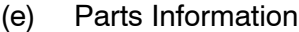

- (1) Start the Diagnosis system.
- (2) Select "MENU".
- (3) Select "Navigation Check".
- (4) Select "Parts Information".
- (5) Check the program and disc version.

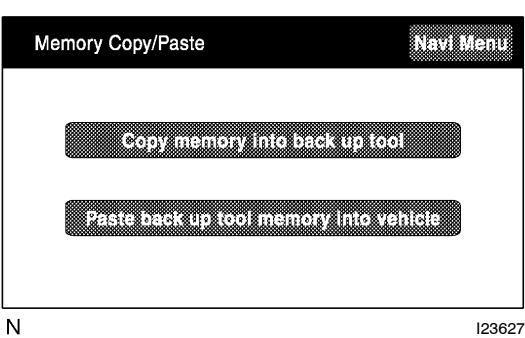

# (f) Memory/ Copy/ Paste

HINT:

This function is not available.